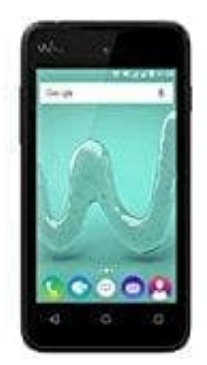

## **Wiko Sunny**

## **Datum und Uhrzeit einstellen**

Normalerweise stellen sich Datum und Uhrzeit beim Sunny autmoatisch ein. Wenn das nicht der Fall ist, kann man es manuell ändern:

- 1. Öffne die Einstellungen-App (meist ein Zahnrad).
- 2. Tippe auf "Optionen" und anschließend auf "Datum und Uhrzeit".
- 3. Um das Datum und die Uhrzeit manuell einstellen zu können, entferne den Haken hinter "Automatisch Datum und Uhrzeit beziehen". 2. Tippe auf "Optionen" und anschließend auf "Datum und Uhrzeit".<br>3. Um das Datum und die Uhrzeit manuell einstellen zu können, entferne den Haken hinter "<br>1. Jetzt kannst du unter "Datum einstellen" das gewünschte Datum s
- 4. Jetzt kannst du unter "Datum einstellen" das gewünschte Datum sowie unter "Uhrzeit einstellen" die passende Uhrzeit wählen.
-